Sie erhalten bei einer Neuinstallation der Honorarabrechnung leicht gemacht Software folgende Microsoft SQL Server Fehlermeldung:

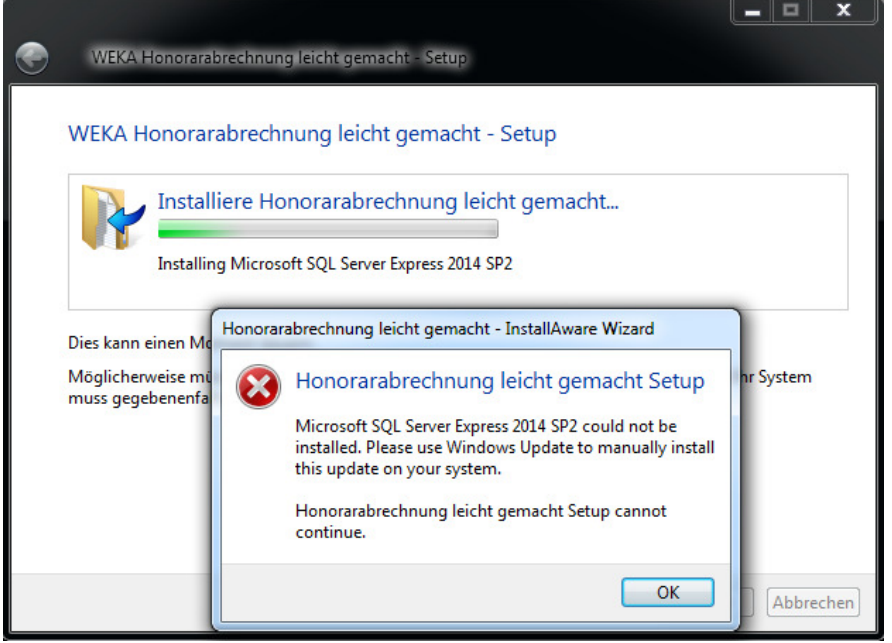

In sehr seltenen Fällen kann es bei der Installation auf einem Rechnersystem, wo bislang noch keine Honorarabrechnung leicht gemacht Software installiert war, es zu so einer Fehlermeldung kommen.

Bestätigen Sie die Fehlermeldung mit dem "OK" Button.

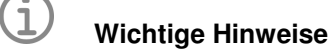

- Bitte beachten Sie: Überprüfen Sie bitte im Vorfeld ob nicht noch andere Softwareanwendungen auf dem PC mit einem MS-SQL Server 2014 betrieben werden. Holen Sie sich ggf. auch die nötigen Informationen bei Ihrem Systembetreuer.
- Eine Gewährleistung, ob es durch die Deinstallation der WEKAHONCALC Instanz zu anderen Problemen auf PC mit anderen Softwareanwendungen kommen kann, die auch mit einem MS-SQL Server 2014 betrieben werden, kann vom WEKA Verlag nicht übernommen werden.
- Die folgende Anleitung basiert auf einem PC, wo bislang noch kein MS-SQL Server 2014 installiert war und die Installation der Honorarabrechnung leicht gemacht mit der obigen Fehlermeldung abgebrochen wurde.

Wechseln Sie in die "Systemsteuerung" auf dem PC und rufen die "Programme und Funktionen" auf. Wählen Sie den Eintrag "Microsoft SQL Server 2014" in der Liste aus (1) und aktivieren Sie die Funktion "Deinstallieren/ändern (2).

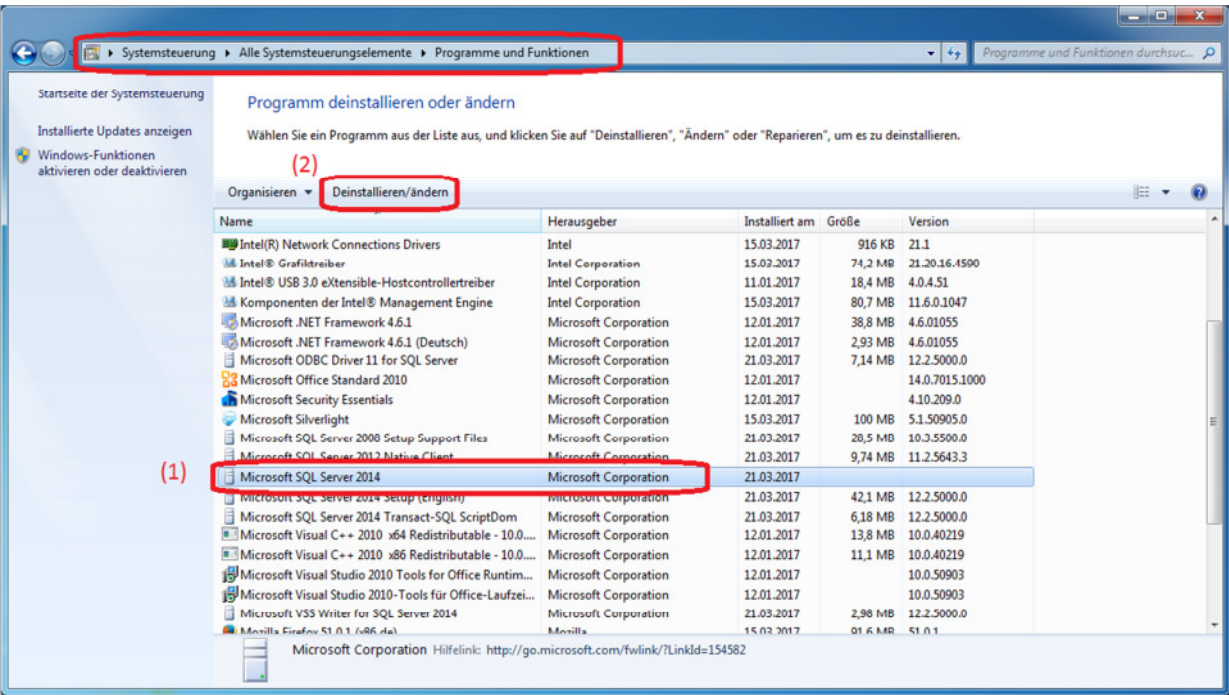

Im erscheinenden Fenster wählen Sie den Eintrag "Remove" aus.

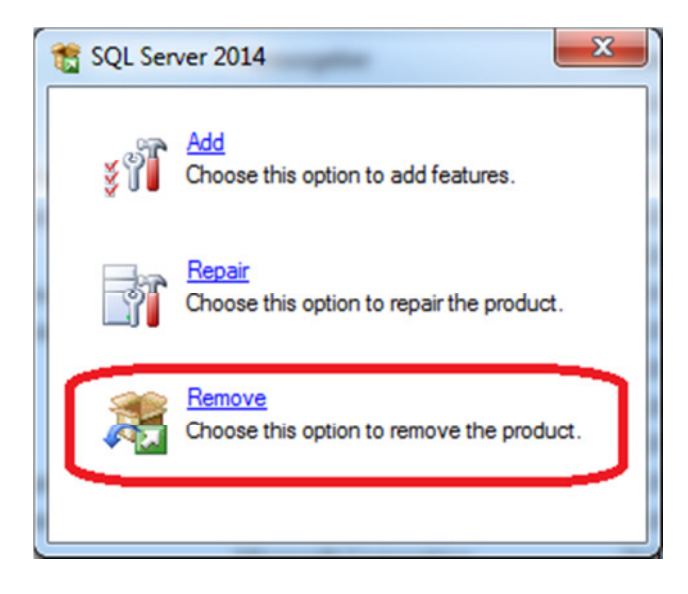

Wählen Sie im folgenden Fenster die Instance "WEKAHONCALC" aus und bestätigen Sie mit dem Button "Next"

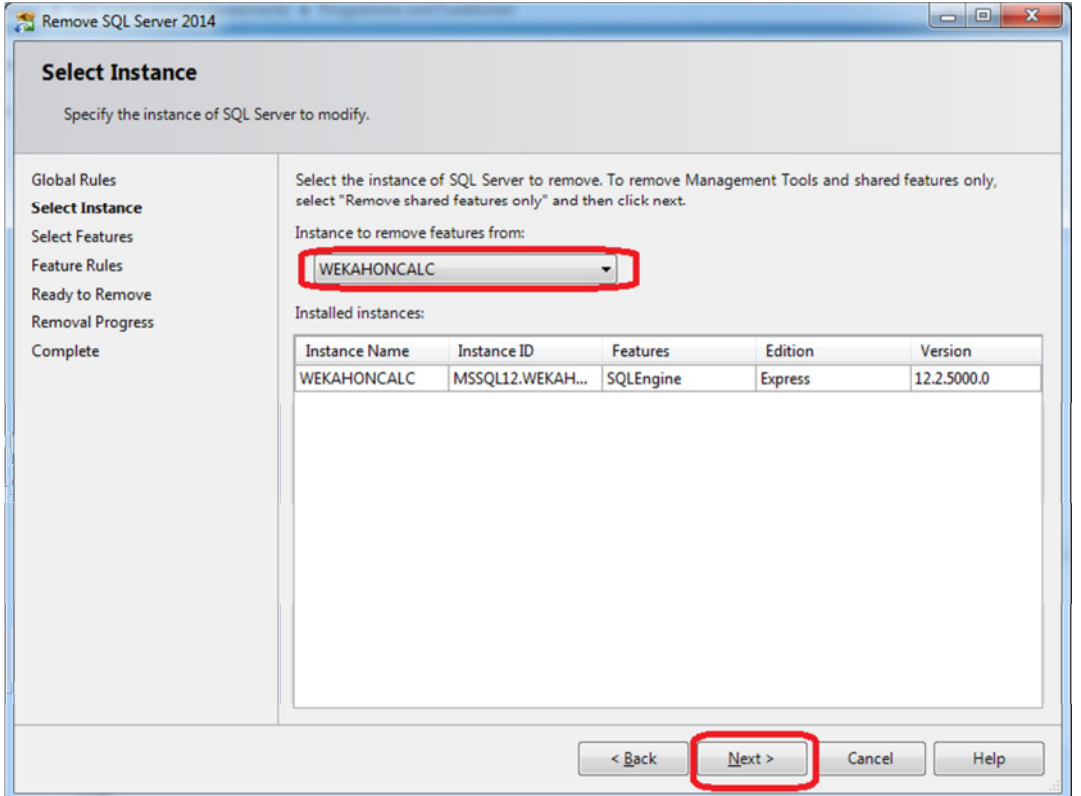

Aktivieren Sie die Checkbox "Database Engine Services" unter der WEKAHONCALC aus und bestätigen Sie mit dem Button "Next".

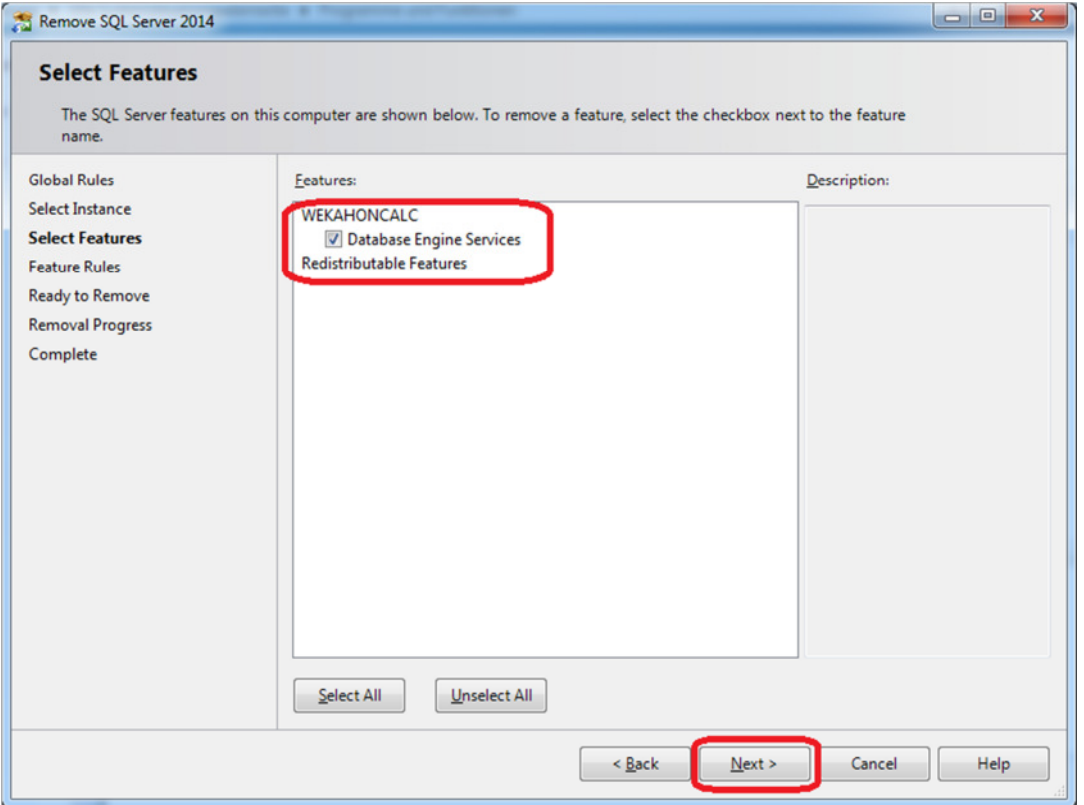

Dieses Fenster bestätigen Sie mit dem Button "Remove"

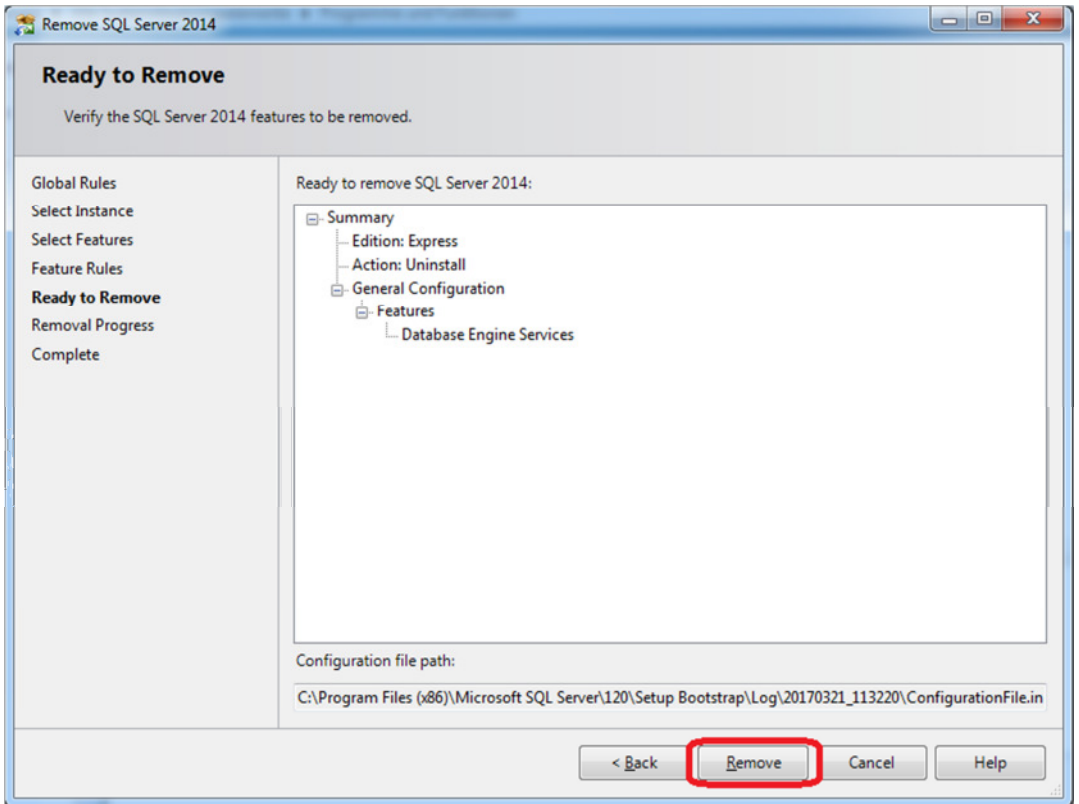

Zum Abschluss erscheint dieses Fenster was Sie über den Button "Close" schließen können.

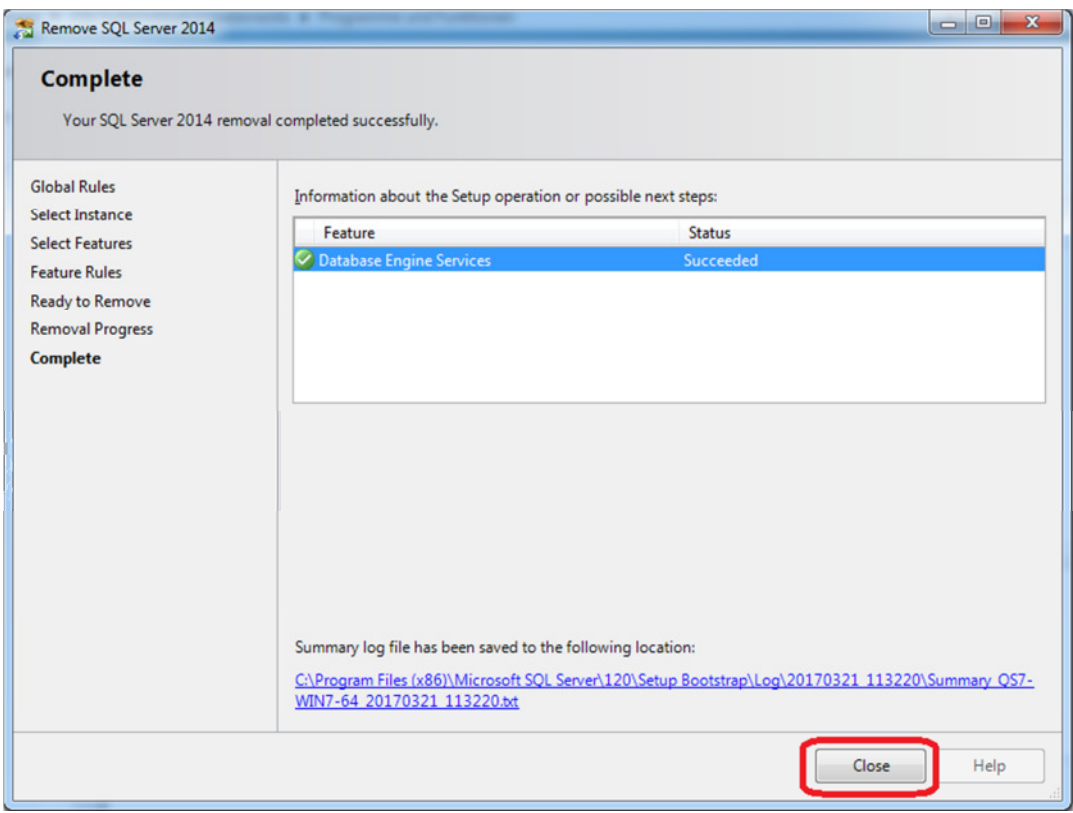

Starten Sie Ihren PC neu und installieren Sie anschließend die Honorarabrechnung leicht gemacht Software. Die Installation sollte nun ordnungsgemäß durchlaufen.